## **3 Настройка учреждений для конвертации**

## **Настройка одного учреждения.**

Если из «Талисман 2.0» конвертируется данные только по одному учреждению, то в поле «Учреждение для конвертации» выбирается нужное учреждение и указывается код данного учреждения в поле «WID F0=» [\(рис. 3-1\)](#page-0-0).

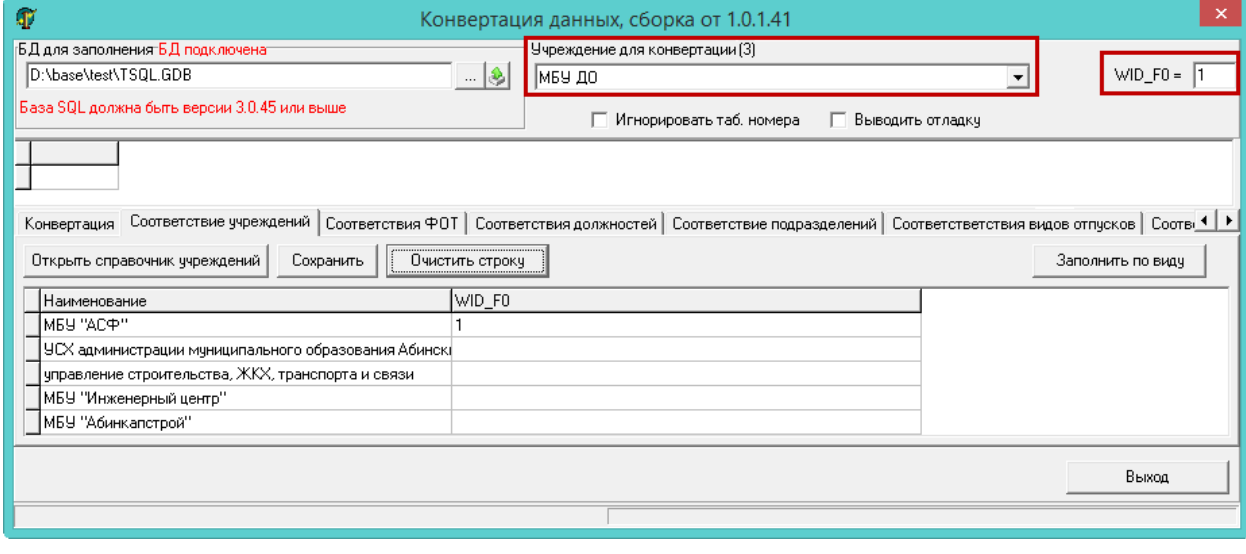

рис. 3-1

## <span id="page-0-0"></span>**Настройка нескольких учреждений для одновременной конвертации.**

Если из «Талисман 2.0» конвертируются данные по нескольким учреждениям одновременно, то необходимо выполнить следующие действия.

1. В программе «Талисман–SQL» внесите учреждения, по которым будут конвертироваться данные. Учреждения вносятся в справочник «Бюджетополучатели», модуль «Администратор».

2. Проведите подготовительную работу. См. описание выше.

3. Запустите файл конвертора «personal\_convertor.exe» и подключитесь к базе.

4. Перейдите в детальную часть «Соответствие учреждений» и настройте соответствие учреждений «Талисман–SQL» и «Талисман 2.0».

5. Нажмите кнопку «Открыть справочник учреждений». Таблица заполнится данными [\(рис. 3-2\)](#page-1-0).

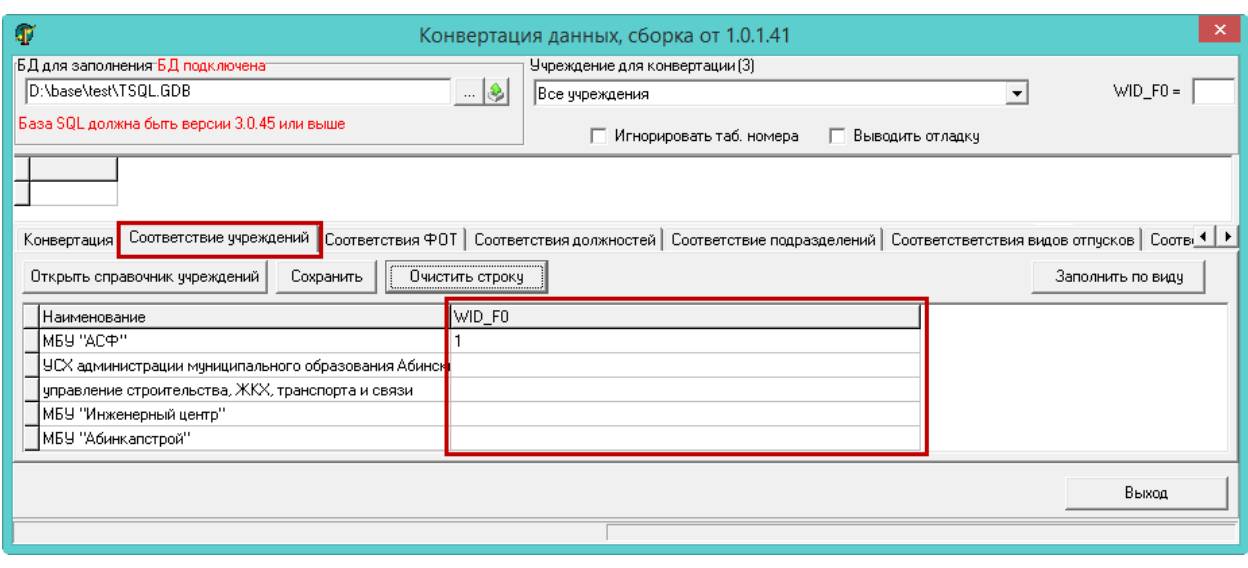

рис. 3-2

<span id="page-1-0"></span>В колонке «Наименование» будут перечислены учреждения из программы «Талисман–SQL», которым нужно присвоить код учреждения из «Талисман 2.0». Для этого заполните колонку «WID\_F0».

6. Нажмите кнопку «Сохранить».

Примечание. Для настройки соответствий учреждений можно использовать кнопку «Заполнить по виду». Функция ищет соответствие между учреждениями по коду. Например, в справочнике «Бюджетополучатели» «Талисман–SQL», для бюджетополучателя указан код 1 [\(рис. 3-3\)](#page-1-1). По нему проверятся соответствие в «Талисман 2.0», справочник «Подразделения», ищется WID\_F0 = 1.

<span id="page-1-1"></span>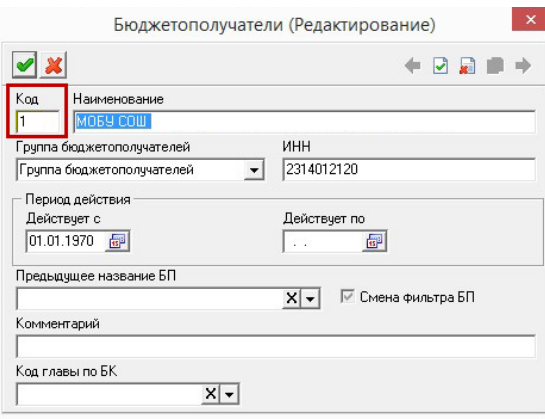

рис. 3-3